## **TOPLU UBL AKTARIMI**

Birden fazla ubl'i tek seferde evrim programında içeriye almak istiyorsanız toplu ubl aktarımı kullanabilirsiniz. Toplu ubl'in kullanımı ;

1. ➤ Yerel Disk (C)e UBL adında bir klasör açılması gerekmektedir. Hangi Firma için aktarım yapılmak isteniyorsa örneğin 44112 Firma için ilgili klasör için 44112 Klasörünün açık olması gerekir ÖRN; C:\UBL\44112 gibi.

➤ **İhracat programı>Firma Menü>UBL'den İhracat Dosyası oluştur** ekranına, yukarıda oluşturulan müşterinin numarası girildiğinde bu dosya yolundaki eklenen ubl varsa o ubller gelmektedir.

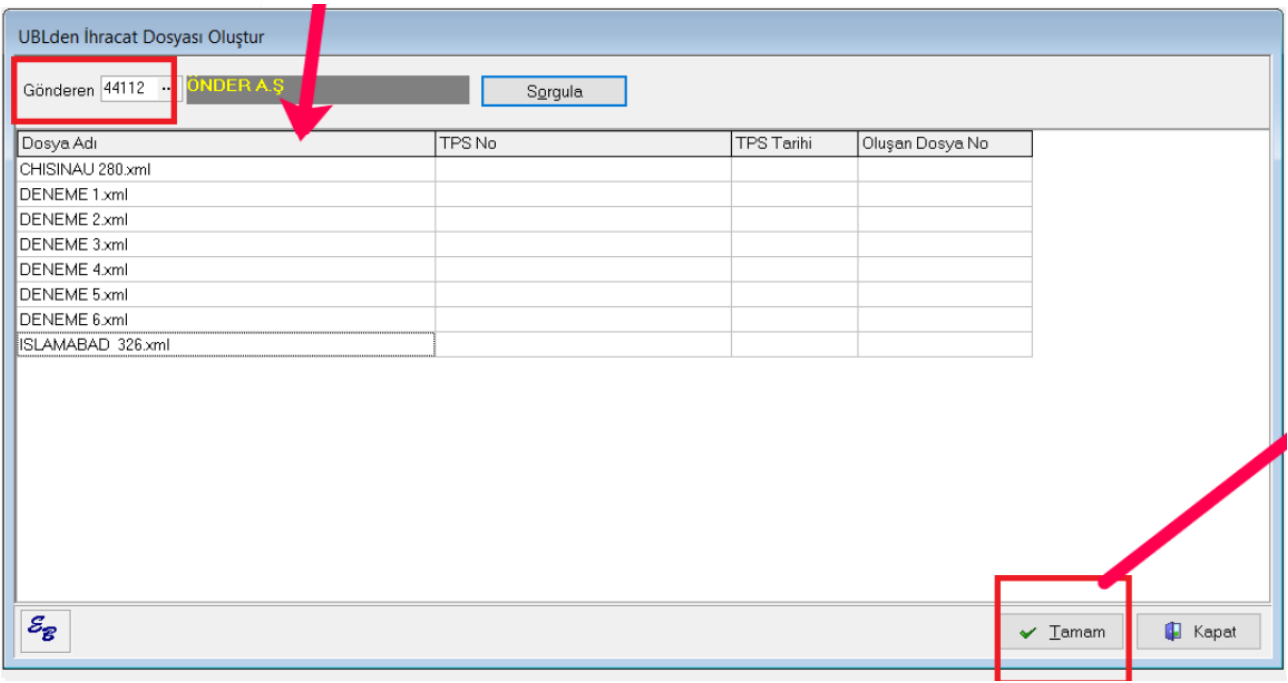

➤ Eğer **UBL'den İhracat Dosyası oluştur** ekranına tamam demeden önce oluşan dosya no alanına herhangi bir dosya no yazılırsa o dosya no ile ubl dosya oluşturmaktadır ve birden fazla uble aynı dosya noyu yazarsa da yazılan ublleri aynı dosya no da birleştirmektedir. Örneğin 6 ubl dosyası var. 3 üne aynı dosya no oluşan dosya no alanına yazıldı ve diğer dosya no alanları boş bırakılıp tamam dendiği zaman yazılan dosya no ya 3 tane ubli aktarıp diğer 3 ubli de ayrı dosyalara aktarır.

➤ Daha sonra ekrandaki tamam butonuna tıklandığında "Belgeye "0100" faturayı aktarmak istiyor musunuz?" sorusu gelmektedir.

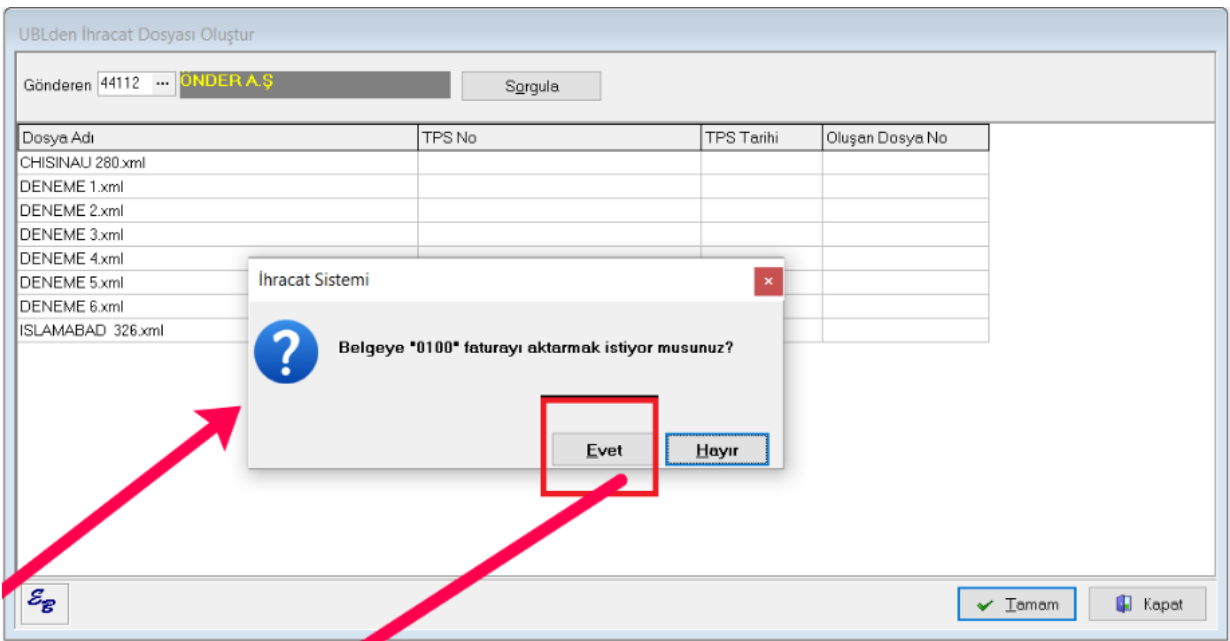

Soruya evet denirse oluşan dosyaların edi belgelerinde 0100 kodu atanmaktadır.

Soruya hayır denildiğinde edi belgeye herhangi bir 0100 kodu atılmamakta ve dosyalar oluşmaktadır.

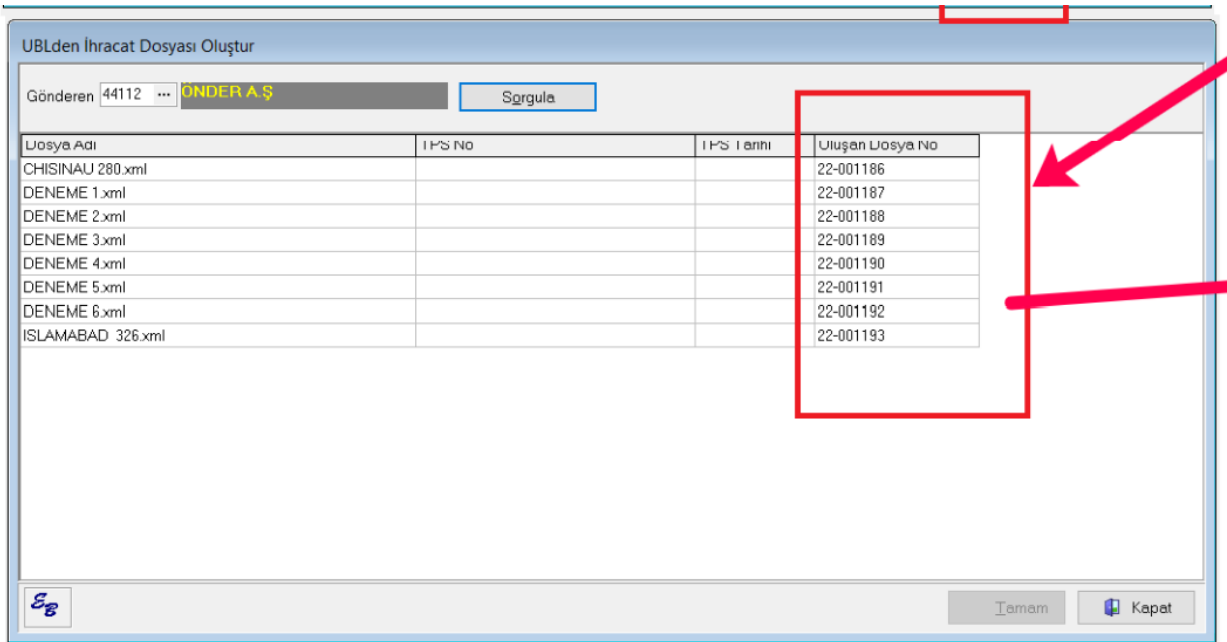

Users>Sistem>Ini dosya Ayarları ekranından ini ihracat iken; Başlık: Efatura, Altbaşlık: UBL den aktarıldı iken metin kısmına girilen iş takip kodu ublden dosya aktarıldığında

dosyaya ait iş takip ekranına bu iş takip gelmektedir.

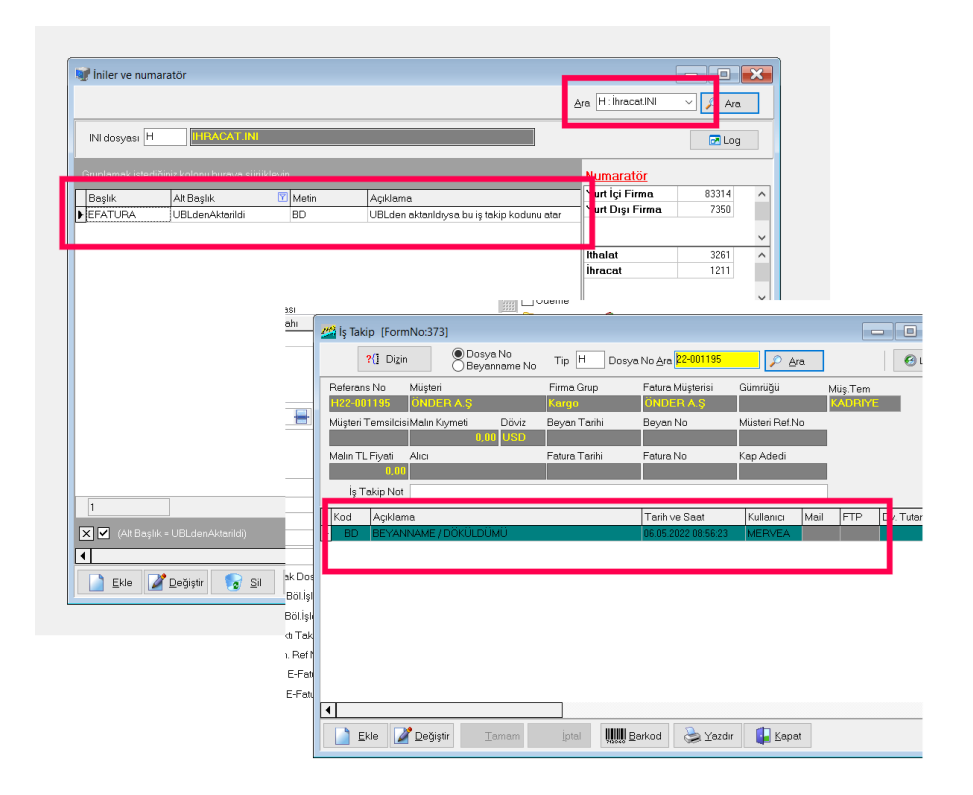